宅配管理プレミアム 操作マニュアル(Ver10 以降)

最終更新日:2020/10/07 ミライソフト (有)

Microsoft Edge での 修正プログラムの導入

Edge が普及してから、修正プログラムの適用ができない。 とのお問い合わせがとても増えています。

かんたん宅配管理に関わらず、ファイルのダウンロードの手順が少し異なりますので、一度ご確認ください。

### 1. Edge でダウンロードを開始する

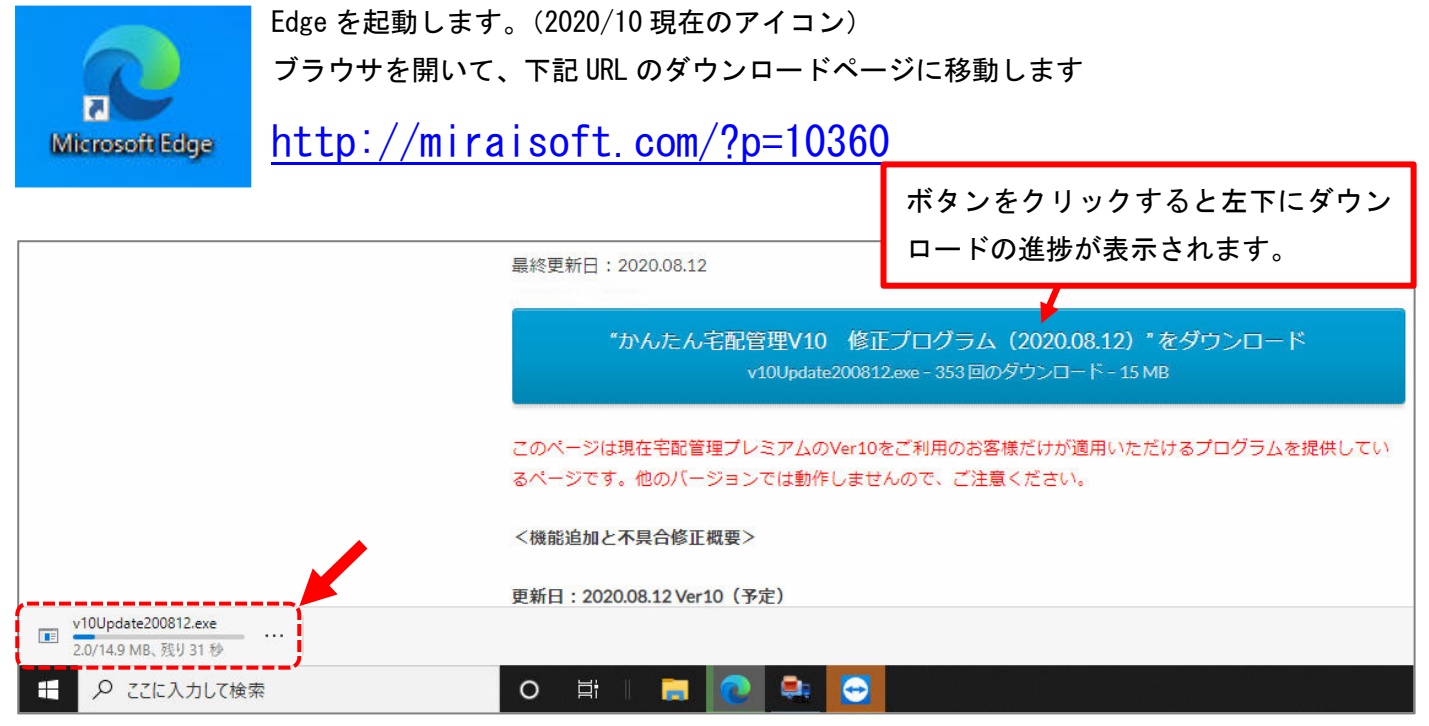

ダウンロードがスタートすると転送データのサイズやかかる時間が表示されます。

ダウンロードが完了すると、以下のようなメッセージが表示されます。

このメッセージが出た場合には[削除]は選択せず、右端の…をクリックして[保存]を選択します。

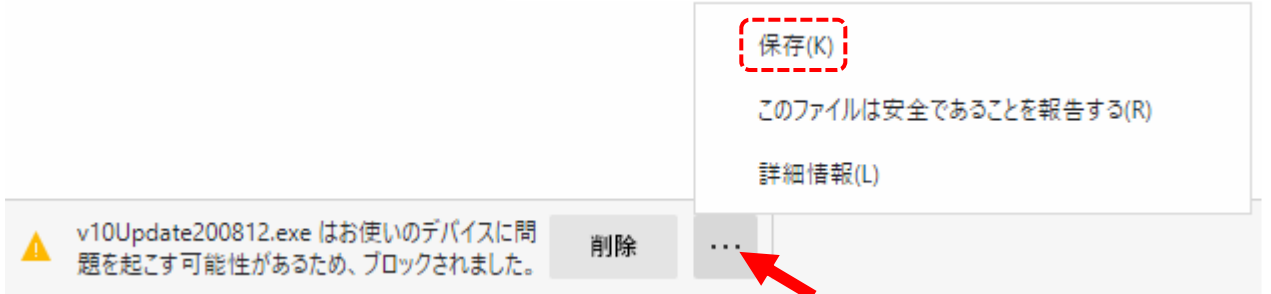

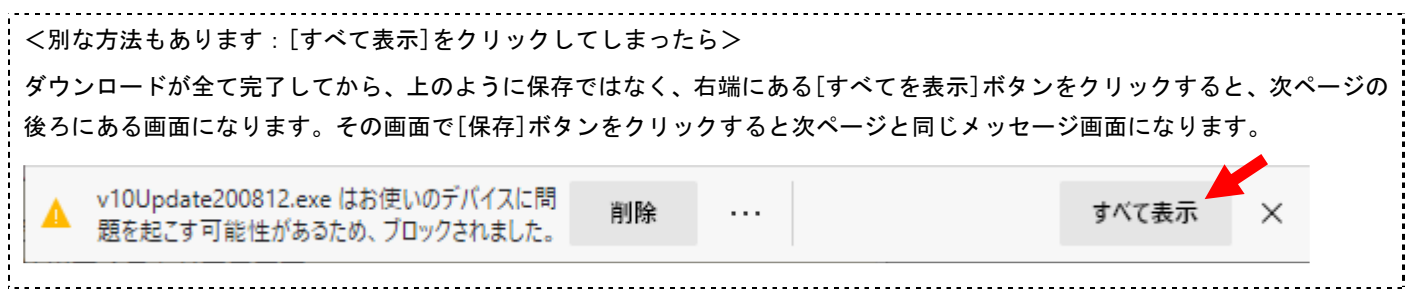

# 2. 保存したファイルを確認する

初期の保存場所はダウンロードのフォルダになります。

以下のようなメッセージが表示された場合には、"詳細表示
V" をクリックしてください。

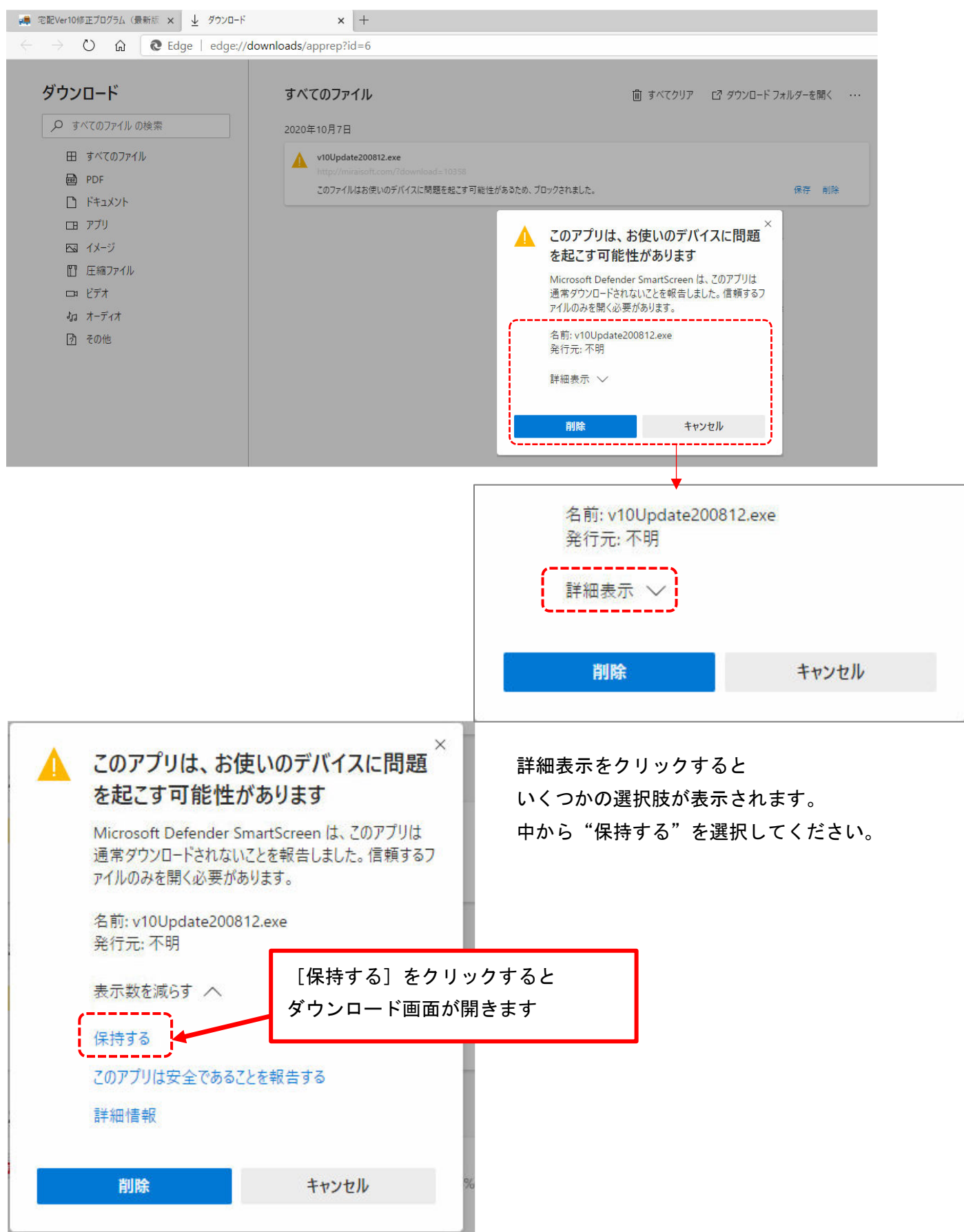

以下のようにダウンロードしたファイルを確認できます。

"フォルダーに表示"か"ダウンロードフォルダーを開く"をクリックすると、ダウンロードのフォルダが直接 開かれます。

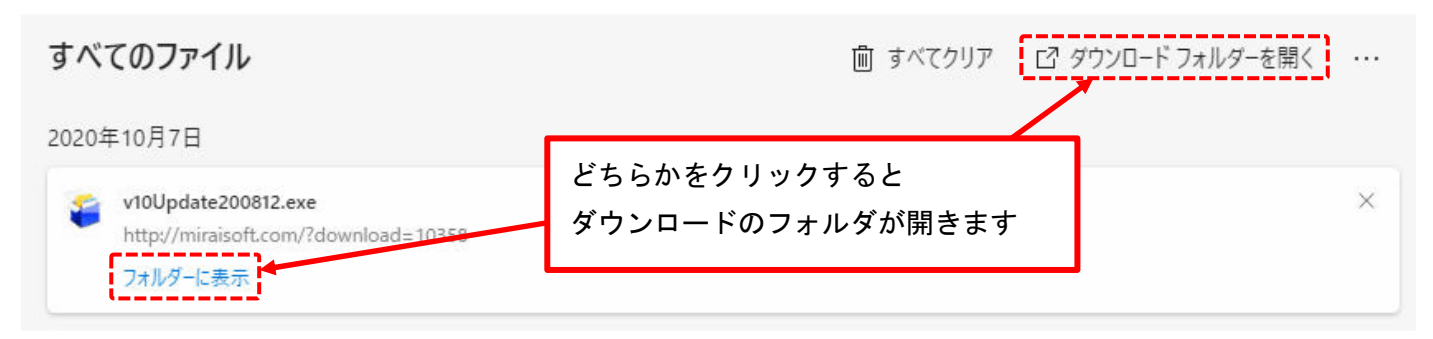

ダウンロードのフォルダを開くと、プログラムを直接実行する事ができます。

分かり易いようにデスクトップなどに移動して実行してもいいですし、ダウンロードフォルダからダブルクリッ クでインストールを開始する事もできます。

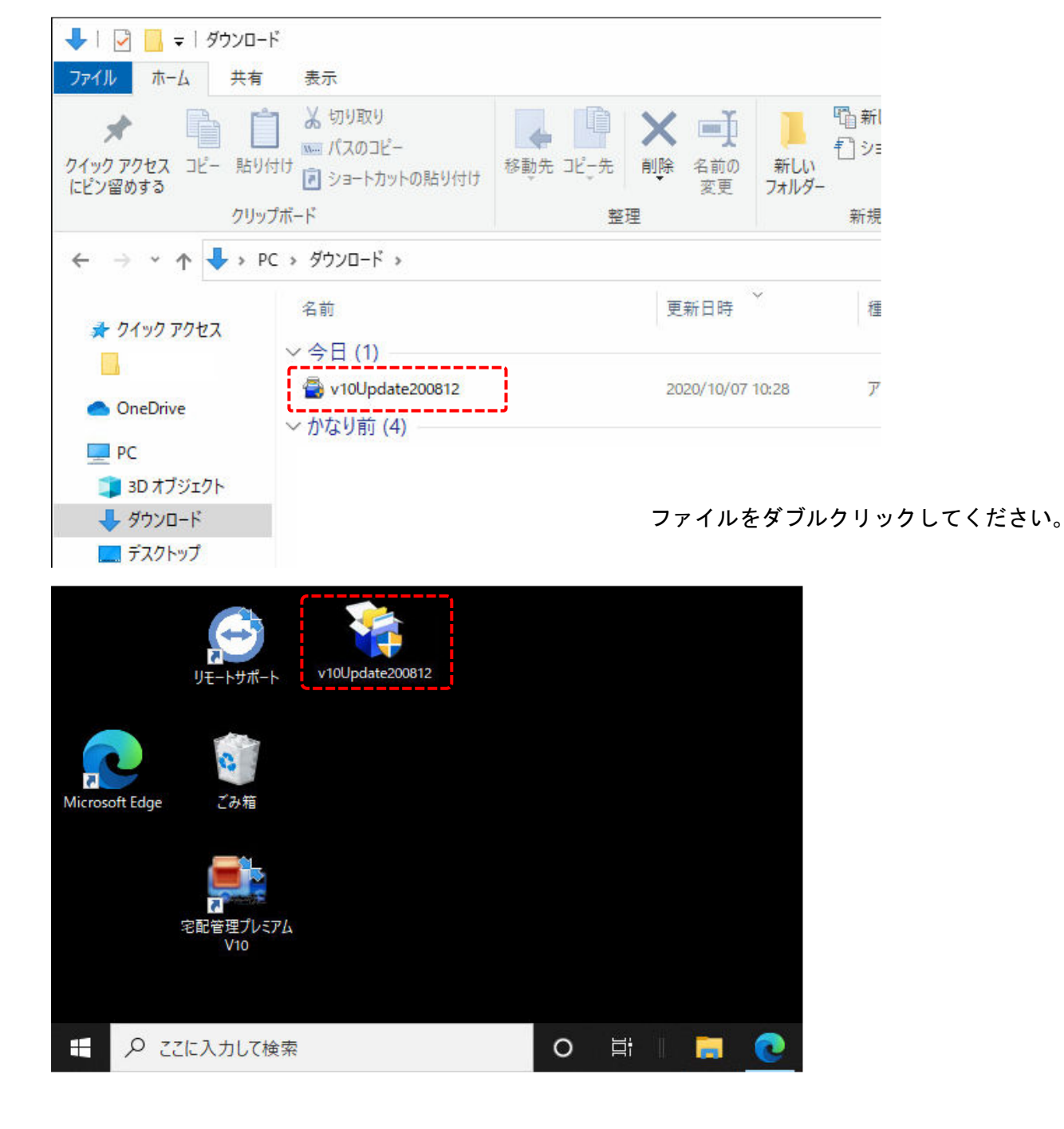

## 3. インストールの開始

ダブルクリックした後にこの画面が表示されれば、その後の操作はこれまでと変わりません。

画面のメッセージに沿ってインストールを進めてください。

途中インストールフォルダの選択箇所があります。クラウド版の方はインストールフォルダが異なりますので、 ご注意ください。

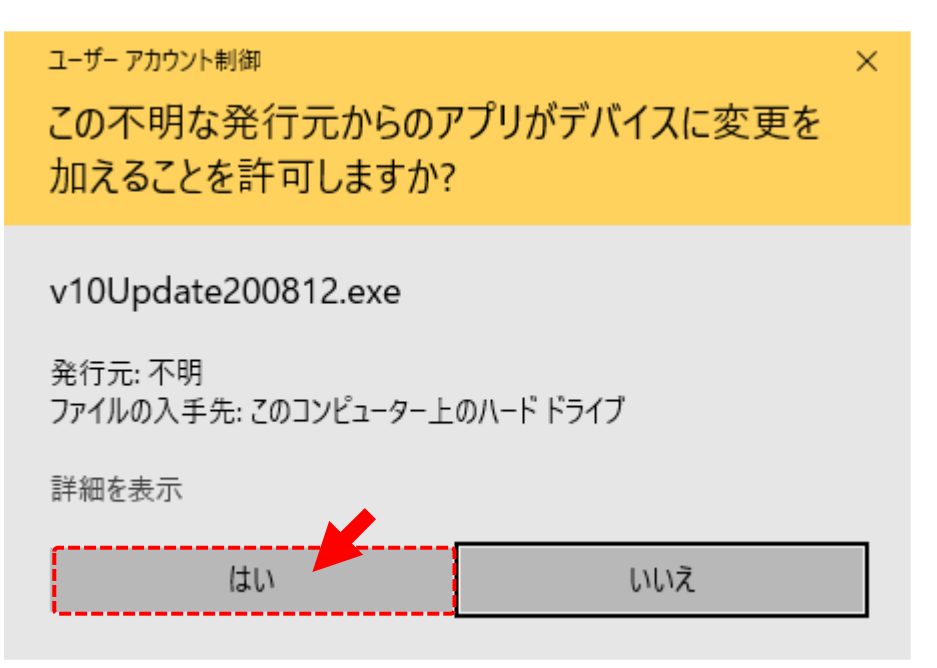

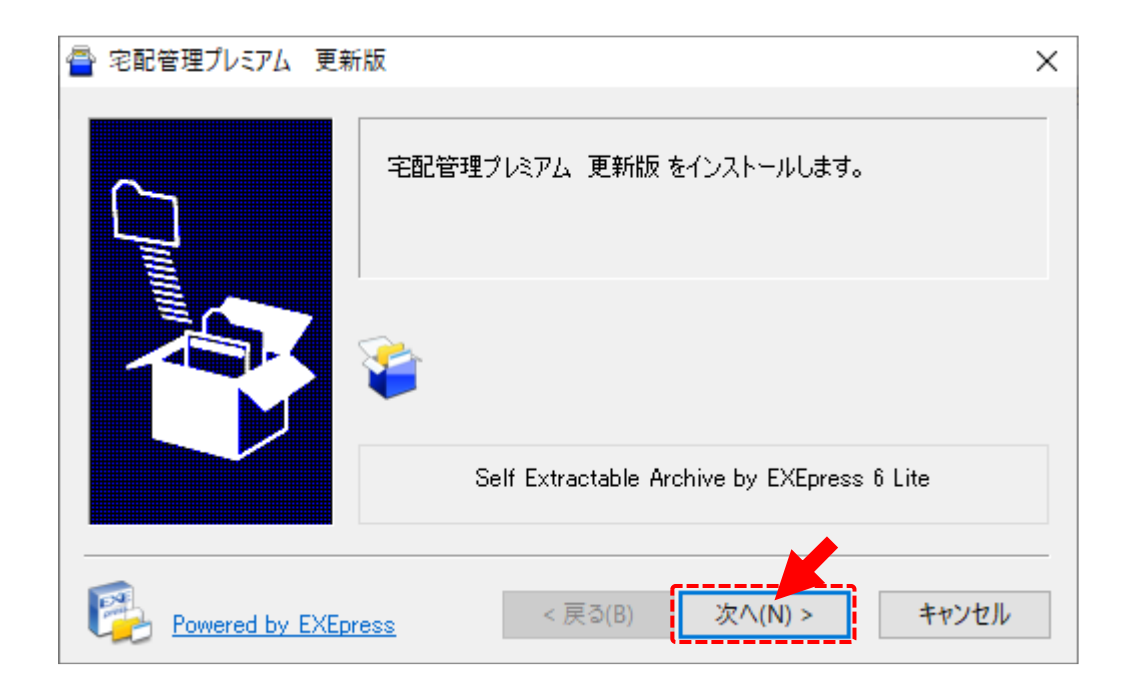

上記の画面が出ず、他のメッセージ表示があった場合を次から説明します。

## 4. Windows のセキュリティ機能によってメッセージが表示された場合

Windows のセキュリティ機能によって、メッセージが表示された場合、ファイル名などを確認して問題がない場 合は、"詳細情報"をクリックして、[実行]ボタンでインストールを開始します。

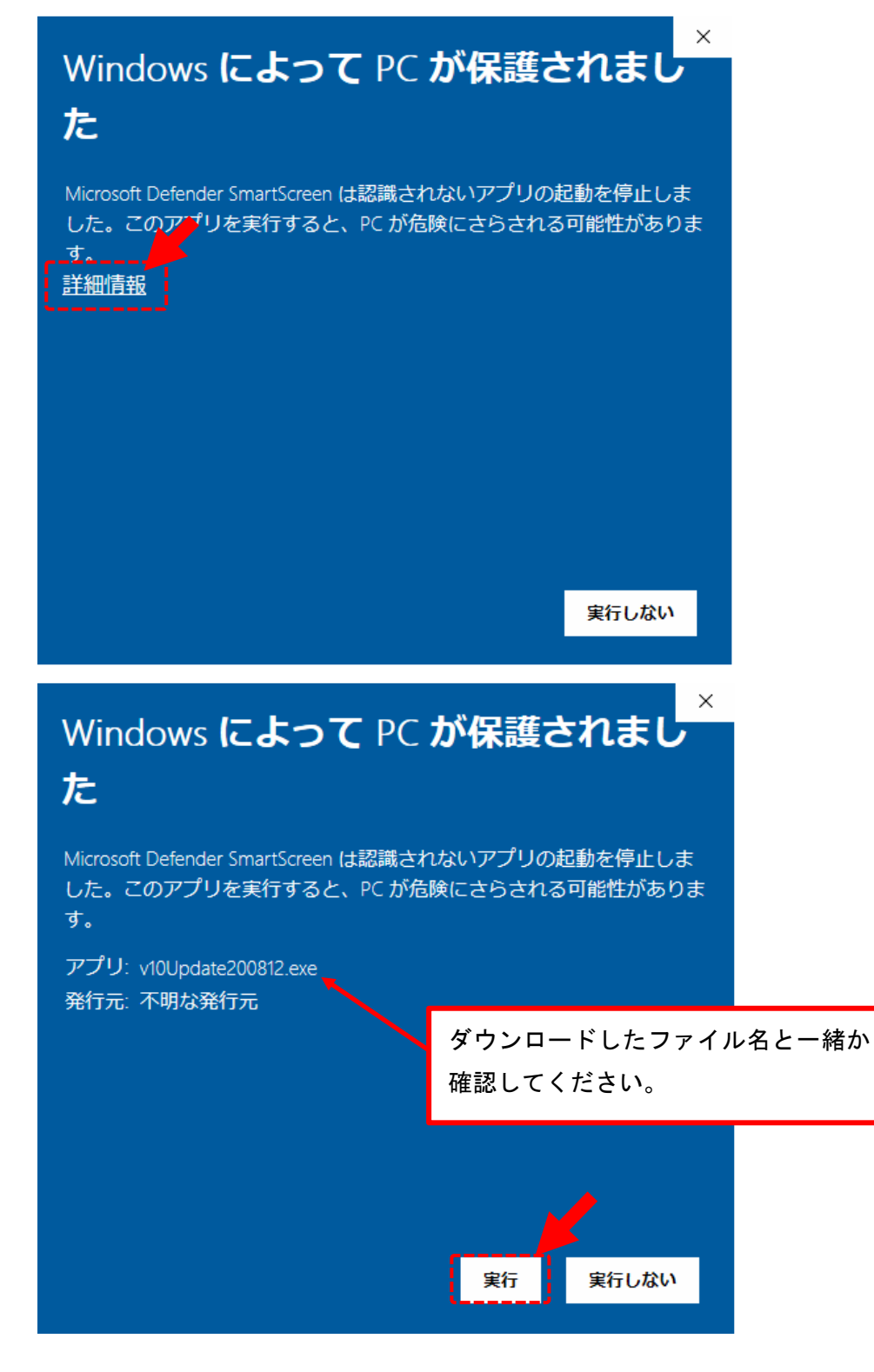

#### 5. 実行途中でセキュリティソフトからのメッセージが表示された場合

ウィルスソフトが以下のように実行確認のメッセージを表示した場合も、プログラム情報を確認して、「許可」 や「ファイルの実行」を選択してください。

ご利用のウィルス対策ソフトによってメッセージや操作は異なります。各メーカーからのガイドに従ってくだ さい。

#### <ウィルスセキュリティの場合>

更新の途中に以下のように表示される場合もあります

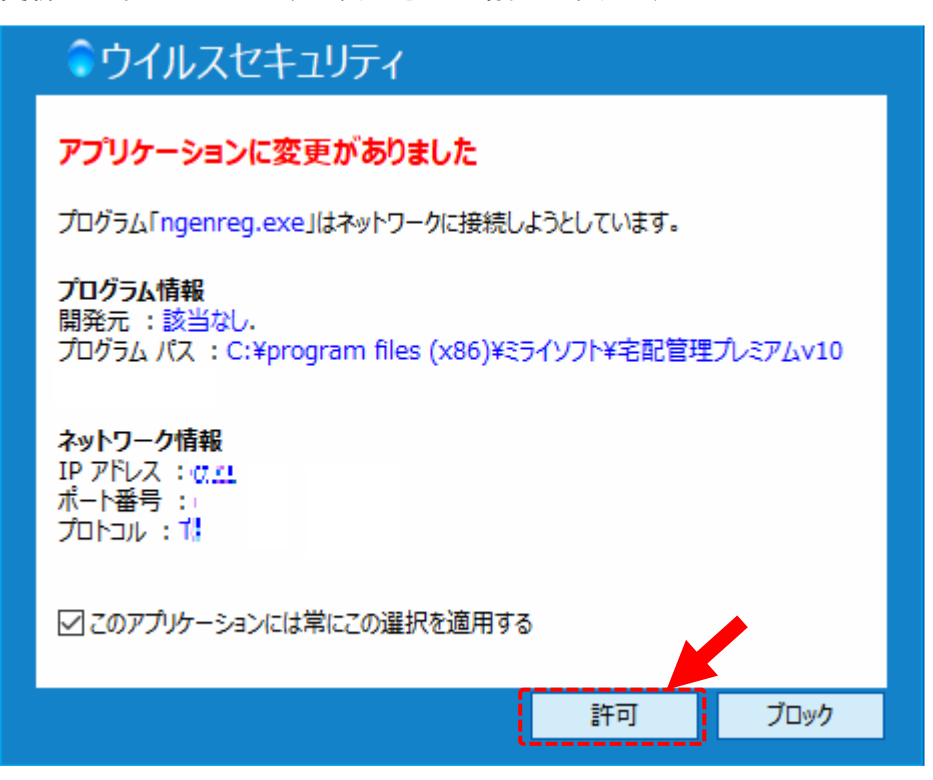

#### <ウィルスバスターの場合>

更新のスタート時にくる場合があります

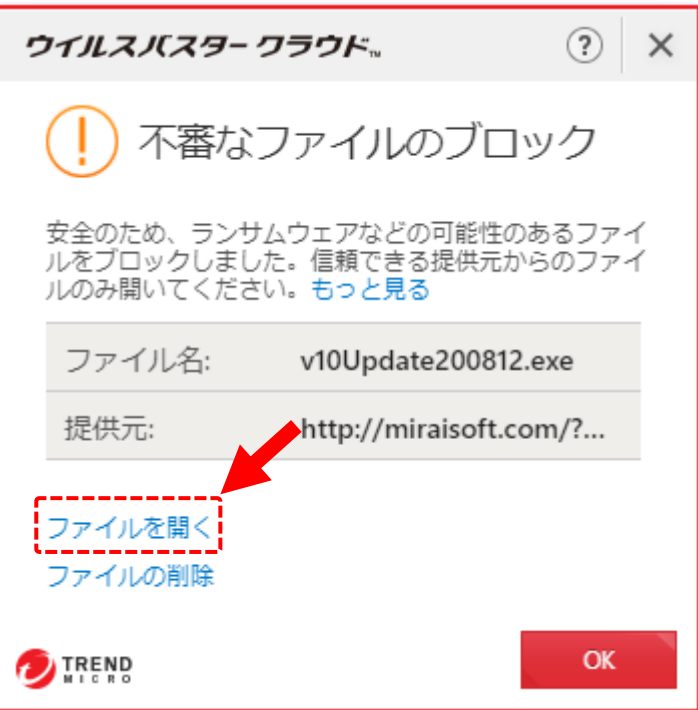

## 6. システムの実行時にメッセージが出る場合

また、実際のシステムの初回の起動時にも同じようなメッセージが表示される場合があります。 この時にも「許可」を選択して実行します。

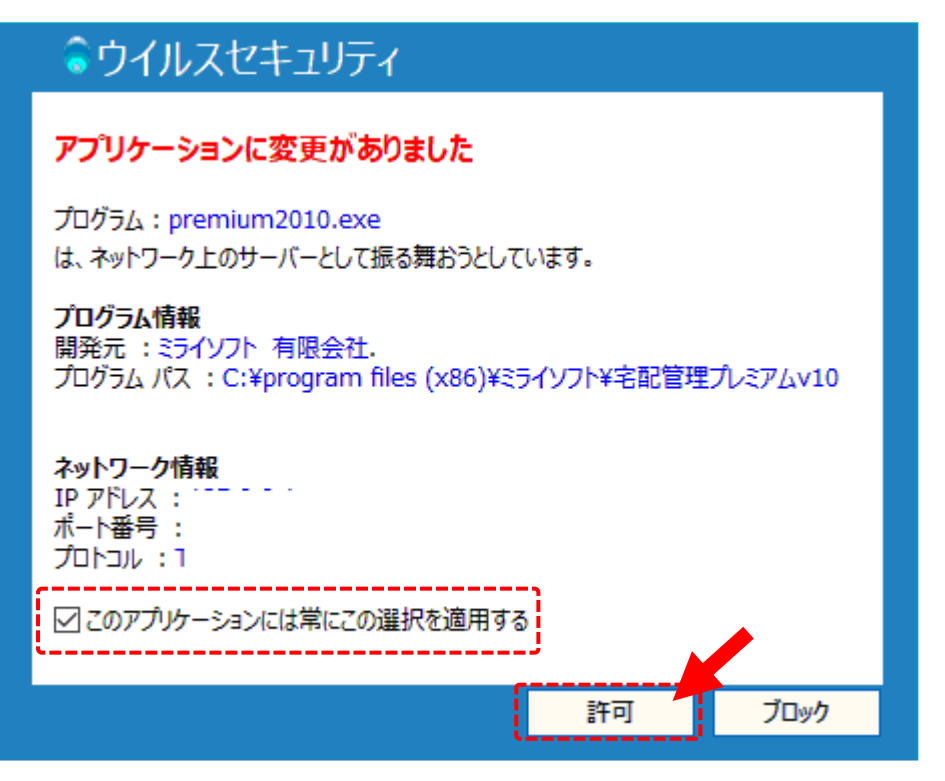